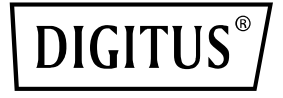

# **PCIe Karte 2x USB-C + 3x USB A**

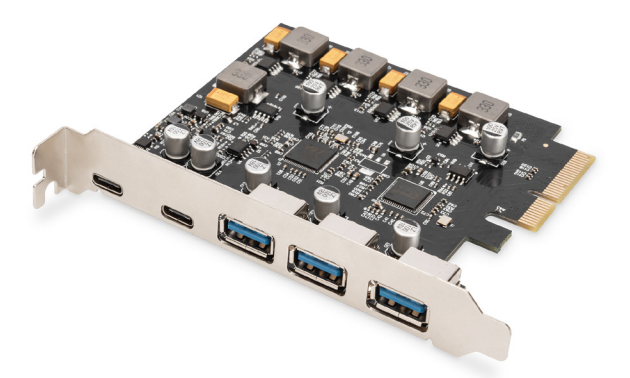

**Kurzanleitung** DS-30222

## Inhaltsverzeichnis

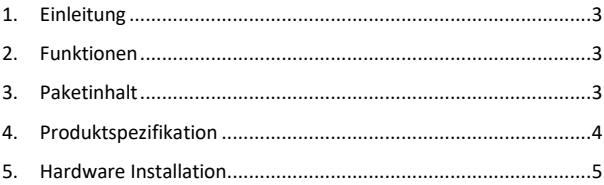

### **1. Einleitung**

Die Digitus PCI Express Karte von erweitert den PC um 2x USB-C und 3x USB A Ports. An dieser Karte können verschiedene Geräte wie z. B. Festplatten, DVD-Laufwerke, Maus, Tastatur, Card Reader etc. angeschlossen werden.

### **2. Funktionen**

- 1. USB 3.1 PCI Express Schnittstellenkarte mit 5 externen USB 3.1 Anschlüssen: 3x USB A Buchse, 2x USB-C Buchse für Geräte der neuesten Generation
- 2. 2x USB-C (USB 3.1) bis zu 10 Gbps
- 3. 3x USB-A (USB 3.1) bis zu 10 Gbps
- 4. Unterstützt Datentranferraten von 10G / 5G / 480M / 12M / 1.5Mbps
- 5. Stromversorgung: USB-C 5V/3A pro Port max.
- 6. Stromversorgung: USB A 5V/1A pro Port max.
- 7. Plug and Play keine Treiber notwendig

### **3. Paketinhalt**

- 1x USB-3.1 Gen2 PCI Express Card
- 1x Treiber CD
- 1x Bedienungsanleitung

### **4. Produktspezifikation**

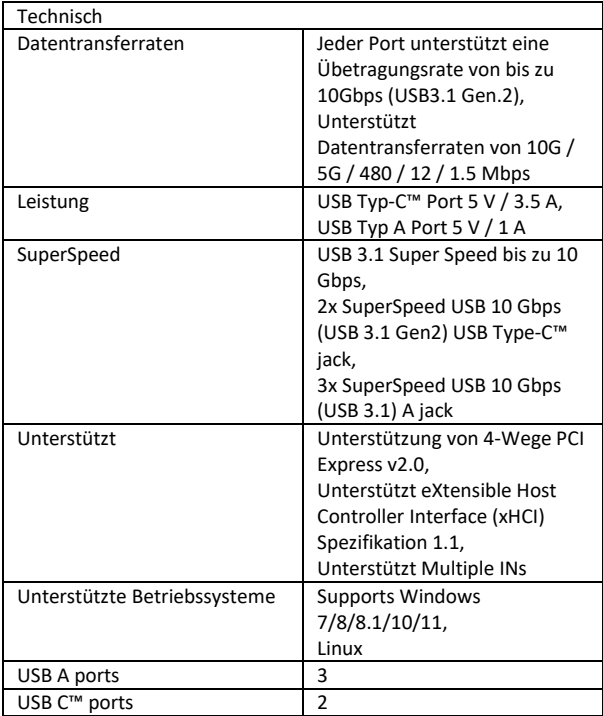

#### **5. Hardware Installation**

- 1. Schalten Sie die Stromversorgung Ihres Computers aus.
- 2. Ziehen Sie das Netzkabel ab und entfernen Sie die Abdeckung des Computers.
- 3. Entfernen Sie die Slotblende von einem freien PCIe x4/x8/X16-Steckplatz.
- 4. Um die Karte zu installieren, richten Sie den Busanschluss der Karte vorsichtig auf den ausgewählten PCIe-Steckplatz auf der Hauptplatine aus. Drücken Sie die Karte fest nach unten.
- 5. Bringen Sie die Halteschraube der Slotblende wieder an, um die Karte zu sichern.
- 6. Bringen Sie die Computerabdeckung wieder an und schließen Sie das Netzkabel wieder an.

#### **Für Windows 7 (32 oder 64 Bit):**

- 1. Legen Sie die mit der USB-3.1 PCI Express-Karte verbundene Treiber-CD in Ihr CD-ROM-Laufwerk ein.
- 2. Klicken Sie auf dem Windows-Desktop auf "Computer". Doppelklicken Sie auf das CD-ROM-Laufwerk, um die Treiberdateien zu laden:

Typ: D: \ USB3.1 ASM1142 \Setup.exe, klicken Sie auf OK. (Ändern Sie D: entsprechend dem Buchstaben Ihres CD-ROM-Laufwerks)

3. Folgen Sie den Anweisungen auf dem Bildschirm, um die Installation abzuschließen.

#### **Für Windows 8, 8.1, Server 2012 und Windows 10/11 (32 or 64 bit):**

Nutzen Sie Windows-Box-Treiber für Win8, Win8.1 und Win10/11, um die Installation der Treiber abzuschließen.

#### **So überprüfen Sie die Windows®-Treiberinstallation**

Klicken Sie auf die Registerkarte Gerätemanager in den Systemeigenschaften, die Sie über die Windows-Systemsteuerung erreichen. Wenn Sie den Treiber erfolgreich installiert haben, sollte "ASMedia USB3.1eXtensible Host Controller" ...unter Universal Serial Bus Controllers angezeigt werden.

Hereby ASSMANN Electronic GmbH declares that the Declaration of Conformity is part of the shipping content. If the Declaration of Conformity is missing, you can request it by post under the below mentioned manufacturer address.

#### **www.assmann.com**

Assmann Electronic GmbH Auf dem Schüffel 3 58513 Lüdenscheid Germany

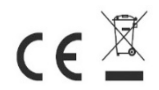